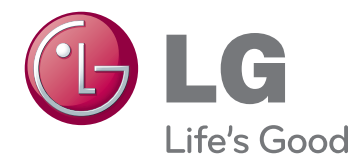

# MANUAL DE INSTRUÇÕES MONITOR SIGNAGE

Leia este manual com atenção antes de utilizar o monitor e guarde-o para futuras consultas.

47WV30 MODELOS DE MONITOR SIGNAGE

# **ÍNDICE**

# **[MONTAR E PREPARAR](#page-3-0)**

- [Desembalar](#page-3-0)
- [Peças](#page-4-0)
- [Para instalar verticalmente](#page-5-0)
- [Remover os suportes em L antes da](#page-5-0)  [instalação](#page-5-0)
- [Movimentação das alças](#page-6-0)
- [Mover o dispositivo para uma posição](#page-6-0)  [vertical](#page-6-0)
- [Mover o dispositivo para uma posição](#page-6-0)  [horizontal](#page-6-0)
- [MÉTODO DE ARMAZENAMENTO PARA](#page-7-0)  [A PROTECÇÃO DO PAINEL](#page-7-0)
- [Método correcto](#page-7-0)
- [Método incorrecto](#page-7-0)
- [Instalação numa parede](#page-8-0)
- [CONFIGURAÇÃO DE EQUIPAMENTO](#page-9-0)  [EXTERNO](#page-9-0)
- [RECEPTOR DE IV](#page-9-0)
- [Monitores em mosaico](#page-10-0)
- [Como juntar aparelhos instalar o apa](#page-10-0)[relho 1](#page-10-0)
- [Como juntar aparelhos instalar o apa](#page-11-0)[relho 2](#page-11-0)
- [Como juntar aparelhos instalar o apa](#page-12-0)[relho 3](#page-12-0)
- [Como juntar aparelhos instalar o apa](#page-13-0)[relho 4](#page-13-0)
- [Inserir o suporte do cabo](#page-14-0)

# **[CONTROLO REMOTO](#page-15-0)**

- [Apresentar o nome do dispositivo ligado a](#page-17-0)  [uma porta de entrada](#page-17-0)
- [Picture ID \(ID de imagem\)](#page-18-0)

# **[UTILIZAR O MONITOR](#page-19-0)**

- [Ligação a um PC](#page-19-0)
- [Ligação RGB](#page-19-0)
- [Ligação DVI para DVI](#page-20-0)
- [Ligação HDMI](#page-20-0)
- [Ligação áudio](#page-21-0)
- [Ligação do receptor de IV](#page-21-0)
- [Ajustar o ecrã](#page-22-0)
- [Seleccionar um modo de imagem](#page-22-0)
- [Personalizar as opções da imagem](#page-22-0)
- [Personalizar as opções de visualização](#page--1-0)  [do PC](#page--1-0)
- [Ajustar o som](#page--1-0)
- [Seleccionar um modo de som](#page--1-0)
- [Personalizar opções de som](#page-24-0)
- [Utilizar opções adicionais](#page-24-0)
- [Ajustar a proporção](#page-24-0)

# **[ENTRETENIMENTO](#page-26-0)**

- [Ligar a uma rede com fios](#page-26-0)
- [Estado da Rede](#page-27-0)
- [Ligar dispositivos de armazenamento](#page-28-0)  [USB](#page-28-0)
- [Procurar ficheiros](#page-29-0)
- [Ver filmes](#page-30-0)
- [Ver fotografias](#page-34-0)
- [Ouvir música](#page-36-0)
- [Código de registo DivX](#page-38-0)

# **[PERSONALIZAR AS](#page-40-0)  [DEFINIÇÕES](#page-40-0)**

- [Aceder aos menus principais](#page-40-0)
- [Definições de IMAGEM](#page--1-0)
- [Definições de ÁUDIO](#page-43-0)
- [Definições das HORAS](#page-44-0)
- [Definições de OPÇÃO](#page-45-0)
- [Definição de REDE](#page-47-0)

# **[EFECTUAR AS LIGAÇÕES](#page-48-0)**

- [Ligar a um receptor HD, leitor de DVD ou](#page-49-0)  [videogravador](#page-49-0)
- [Ligação HDMI](#page-49-0)
- [Ligação DVI HDMI](#page-49-0)
- [Ligação AV](#page-50-0)
- [Ligação a um USB](#page-50-0)
- [Ligar à rede LAN](#page-50-0)
- [Ligação LAN](#page-50-0)
- [Monitores Daisy Chain](#page-51-0)
- [Cabo RGB](#page-51-0)
- [Cabo DVI](#page-51-0)

# **[RESOLUÇÃO DE PROBLEMAS](#page-52-0)**

[Geral](#page-52-0)

**[ESPECIFICAÇÕES](#page-54-0)**

- **[CONTROLE DE RS-232](#page-56-0)**
- **[LICENÇAS](#page-66-0)**

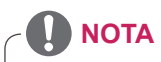

- Os seguintes três fenómenos podem ocorrer devido às características do LCD Super Narrow Bezel (bisel super estreito). Não estão relacionadas com o desempenho do monitor.
	- 1. As extremidades do ecrã podem ficar mais escuras ou podem surgir sombras.
	- 2. Pode haver fuga ligeira, dependendo do ângulo de visão.
	- 3. Alguns componentes, tais como o suporte principal ou o clipe podem ser visíveis nas extremidades do ecrã.

# <span id="page-3-0"></span>**MONTAR E PREPARAR**

# **Desembalar**

Verifique se a caixa do produto contém os seguintes itens. Se faltarem alguns acessórios, contacte o agente local onde comprou o produto. As ilustrações deste manual podem ser diferentes do produto e acessórios reais.

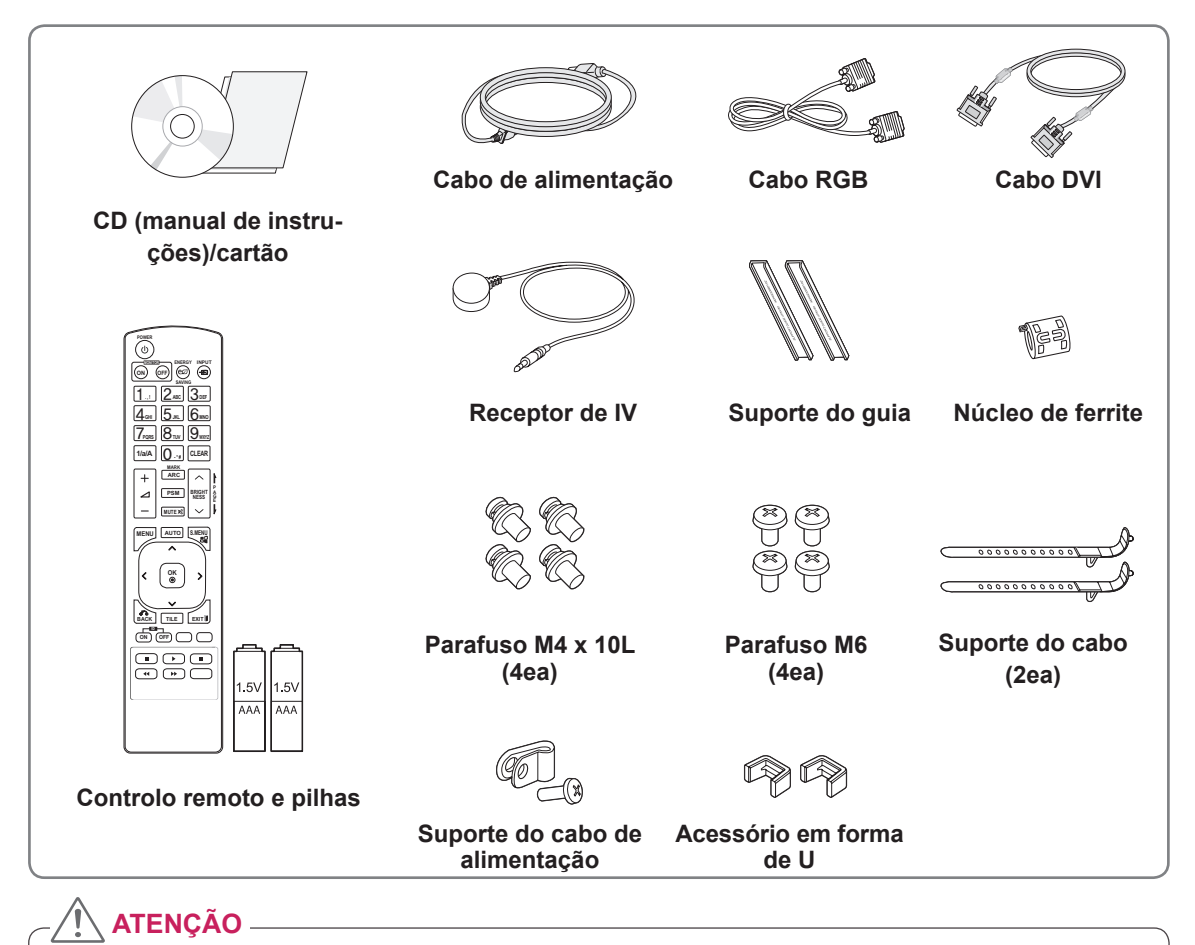

### y Para garantir a segurança e a vida útil prolongada do aparelho, não utilize nenhum item pirateado.

y Quaisquer danos decorrentes da utilização de itens pirateados não estão abrangidos pela garantia.

# **NOTA**

- Os acessórios fornecidos com o produto podem ser diferentes consoante o modelo.
- y As especificações do produto ou os conteúdos deste manual podem ser alterados sem aviso prévio devido à actualização das funções do produto.

### y **Como utilizar um núcleo de ferrite** Um núcleo de ferrite reduz ondas electromagnéticas emitidas pelo receptor de IV. Dê uma volta com o cabo pelo anel uma vez antes de o utilizar, tal como indica a figura.

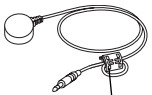

Núcleo de ferrite

# <span id="page-4-0"></span>**Peças**

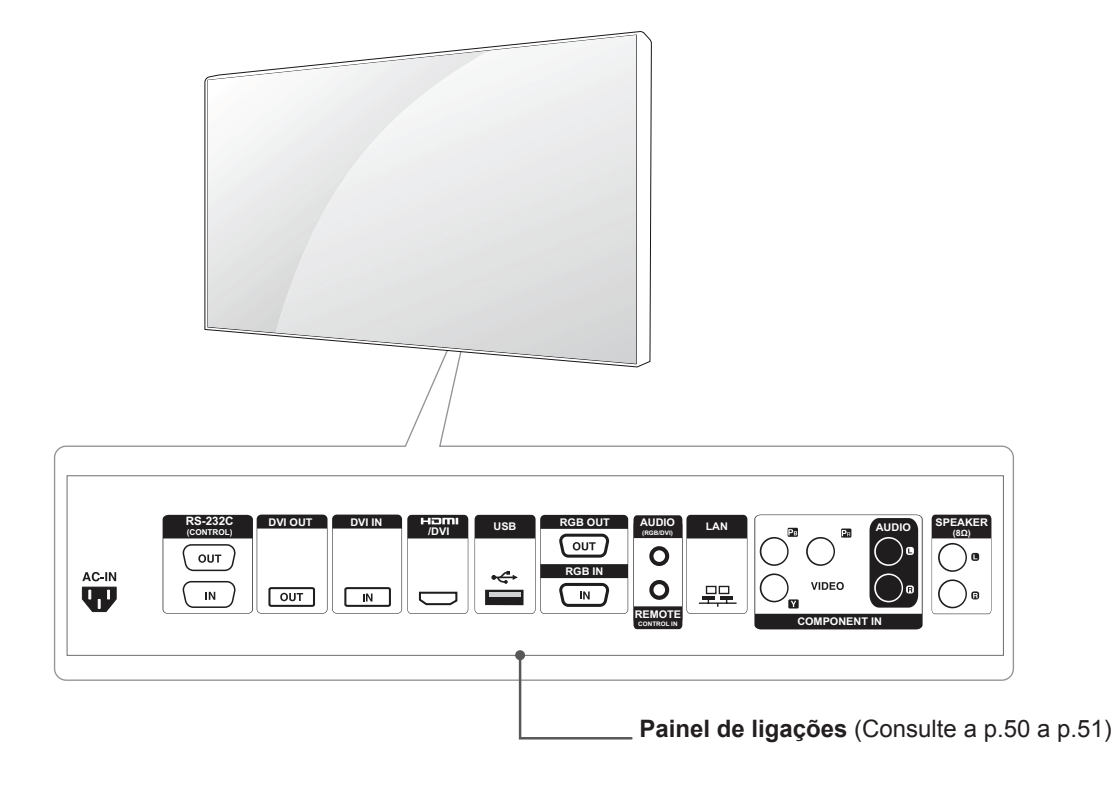

# <span id="page-5-0"></span>**Para instalar verticalmente**

Ao instalar verticalmente, rode no sentido dos ponteiros do relógio, tendo como base a parte da frente.

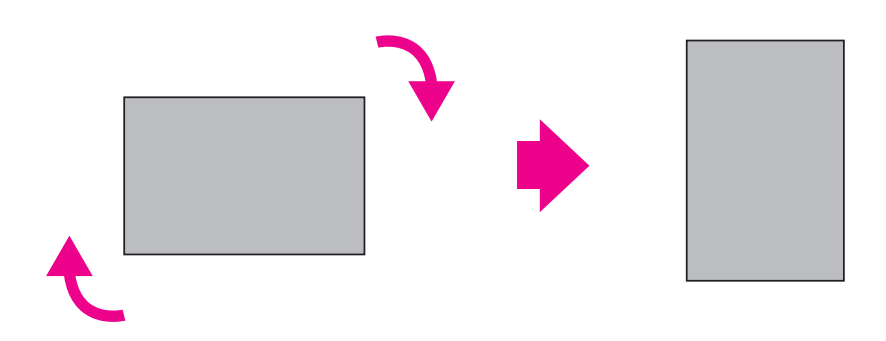

# **Remover os suportes em L antes da instalação**

Remova os suportes em L de cada canto do monitor antes de o instalar.

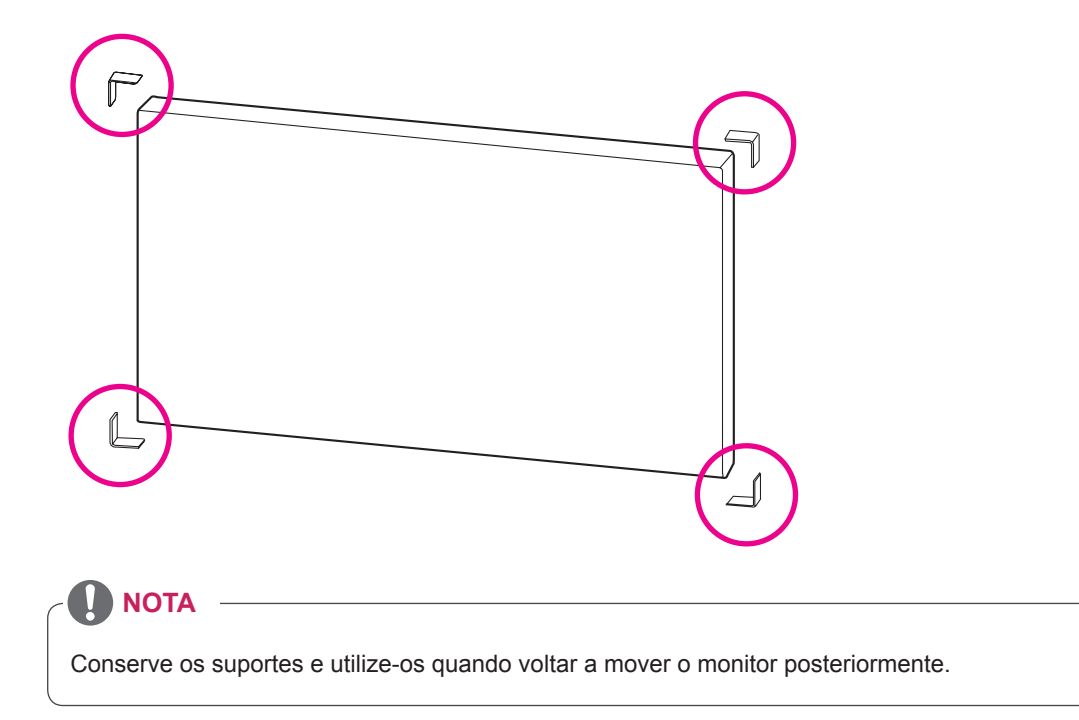

# <span id="page-6-0"></span>**Movimentação das alças**

# **Mover o dispositivo para uma posição vertical**

Segure as pegas verticais dos lados esquerdo e direito ou as pegas esquerda e direita na parte posterior do monitor.

# **Mover o dispositivo para uma posição horizontal**

Mantenha o ecrã virado para baixo e segure as pegas verticais dos lados esquerdo e direito.

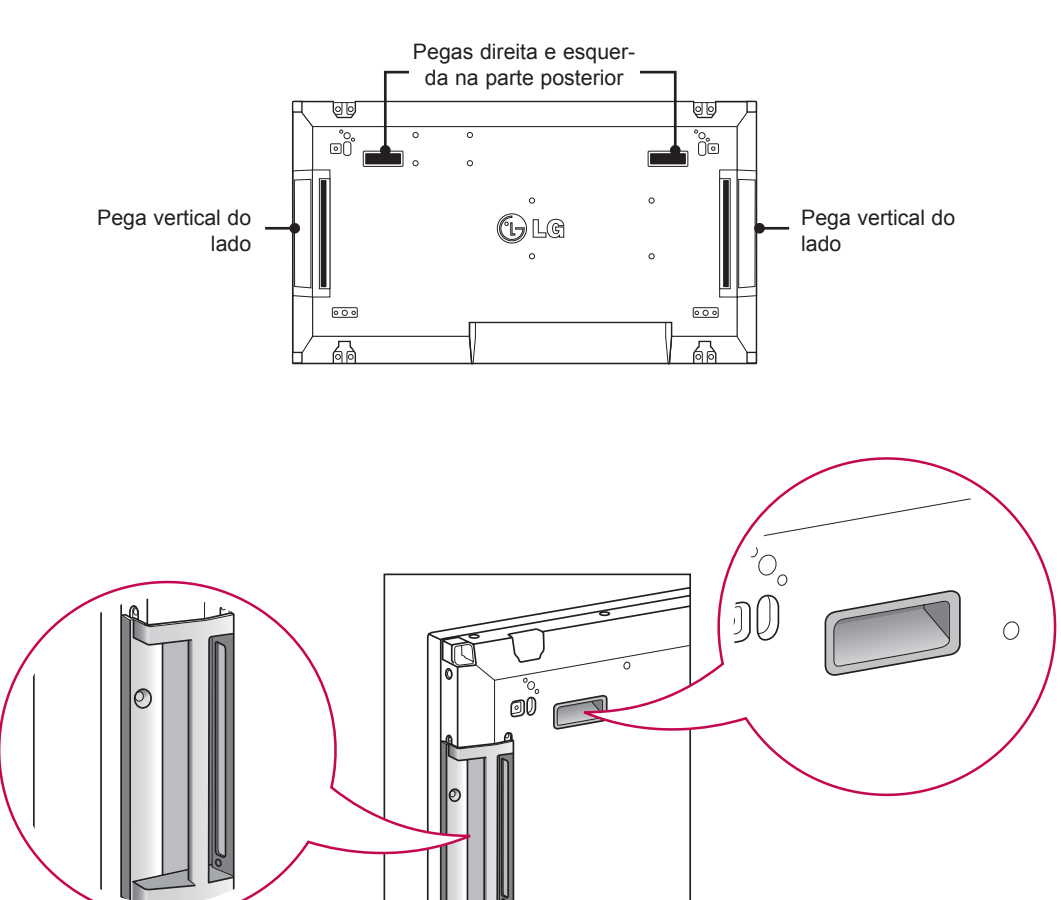

# **ATENÇÃO**

- Tenha cuidado para não tocar no painel directamente ou sujeitá-lo a choques quando mover o monitor.
- Como os cantos do painel frontal são pontiagudos, segure no monitor pelas pegas para evitar ferimentos.

# <span id="page-7-0"></span>**MÉTODO DE ARMAZENAMENTO PARA A PROTECÇÃO DO PAINEL**

# Painel

Se o produto precisar de ser colocado verticalmente, segure ambos os lados do produto e incline-o para trás cuidadosamente para que o painel não toque no chão.

# **Método correcto Método incorrecto**

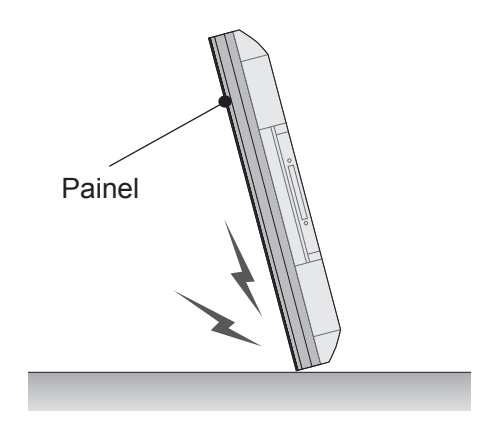

Se o produto for inclinado para o lado do painel, a parte inferior do painel pode ficar danificada.

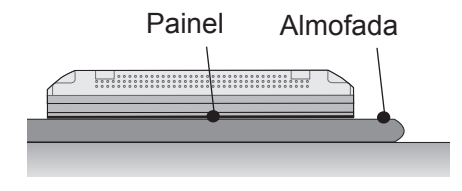

Ao colocar o produto no chão, coloque uma almofada numa superfície plana e coloque o produto em cima dela com o painel do produto virado para baixo.

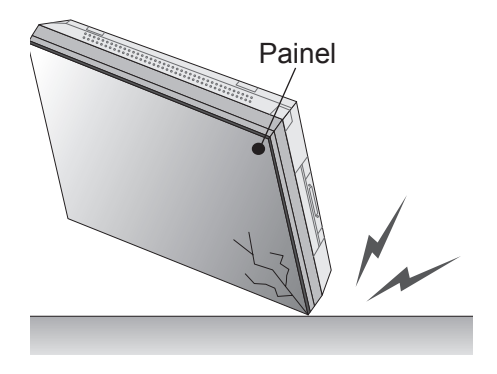

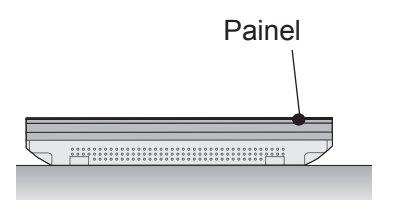

Se o produto for inclinado para a extremidade do painel, a extremidade do painel pode ficar danificada.

Se não tiver uma almofada disponível, certifiquese de que o chão está limpo e, em seguida, pouse o produto com cuidado com o painel virado para cima ou para baixo. Nesse momento, tenha cuidado para que não caiam objectos no painel.

# <span id="page-8-0"></span>**Instalação numa parede**

Instale o monitor a uma distância de, pelo menos, 10 cm da parede e deixe um espaço de cerca de 10 cm em cada lado do monitor para garantir ventilação suficiente. Pode obter instruções detalhadas acerca da instalação junto do seu retalhista local. Consulte o manual para saber como instalar e configurar um suporte de montagem na parede inclinável.

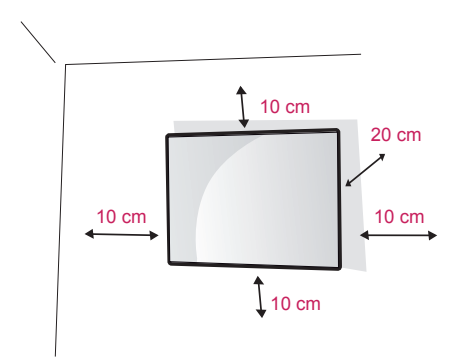

Se pretender montar o monitor na parede (opcional), fixe o suporte de montagem na parede na parte de trás do monitor.

Certifique-se de que o suporte de montagem na parede se encontra bem fixado ao monitor e à parede.

Utilize a placa de montagem na parede e os parafusos em conformidade com a norma VESA. Utilize a placa de montagem na parede e os parafusos em conformidade com a norma VESA.

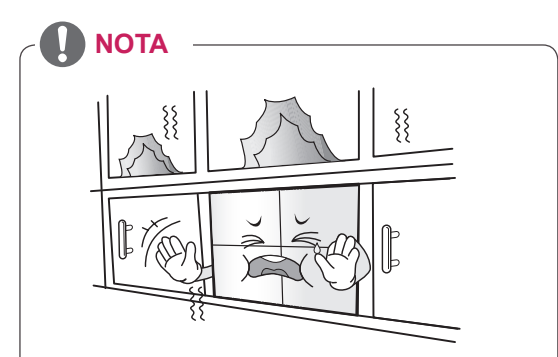

Não instale o produto num local sem ventilação (p. ex., numa prateleira ou num armário) ou em cima de uma alcatifa ou almofada. Se não tiver outra opção senão montar o produto na parede, certifique-se de que está disponível ventilação suficiente antes da instalação.

- Se não o fizer, haverá risco de incêndio devido ao aumento da temperatura interna.

# **CUIDADO**

- y Desligue primeiro o cabo de alimentação e depois desloque ou instale o monitor. Caso contrário, pode ocorrer um choque eléctrico.
- Se instalar o monitor num tecto ou numa parede inclinada, ele poderá cair e provocar ferimentos graves. Utilize um suporte de montagem na parede autorizado pela LG e contacte o representante local ou pessoal qualificado.
- Não aperte demasiado os parafusos, pois isso pode danificar o monitor e anular a garantia.
- Utilize parafusos e suportes de montagem na parede que cumpram a norma VESA. Danos materiais ou ferimentos causados por uma má utilização ou pelo uso de um acessório inadequado não estão cobertos pela garantia.

# **NOTA**

- Utilize os parafusos indicados nas especificações para parafusos da norma VESA.
- O kit de montagem na parede inclui um manual de instalação e as peças necessárias.
- O suporte de montagem na parede é opcional. Pode obter acessórios adicionais através do seu fornecedor local.
- O comprimento dos parafusos pode ser diferente consoante o suporte de montagem na parede. Certifique-se de que utiliza parafusos com o comprimento correcto.
- Para mais informações, consulte as instruções fornecidas com o suporte de montagem na parede.

# <span id="page-9-0"></span>**CONFIGURAÇÃO DE EQUIPAMENTO EXTERNO**

# **RECEPTOR DE IV**

Permite que o sensor do controle remoto seja posicionado em um local personalizado. Dessa forma, o monitor poderá controlar outras exibições com um cabo RS-232.

Consulte a página 19 para obter mais informações.

![](_page_9_Figure_5.jpeg)

# <span id="page-10-0"></span>**Monitores em mosaico**

# **Como juntar aparelhos - instalar o aparelho 1**

### **\*Exemplo de mosaico 2 x 2**

\* Os números atribuídos no exemplo (#1, #2, #3, #4) são utilizados para demonstrar o procedimento de instalação, para que seja mais fácil de seguir. Estes números não têm qualquer relação com a escolha Definir ID utilizada para fazer funcionar o controlo remoto.

Coloque o suporte do guia na ranhura do suporte utilizando parafusos e monte o aparelho à placa de montagem na parede ou à parede.

![](_page_10_Figure_6.jpeg)

gem na parede>

\*A placa de montagem na parede está colorida a cinzento na figura para que a possa identificar mais facilmente.

# <span id="page-11-0"></span>**Como juntar aparelhos - instalar o aparelho 2**

Junte o aparelho 2 ao 1 utilizando os suportes de guia da parte superior do aparelho 1 e monte os dois aparelhos à placa de montagem da parede ou à parede.

Remova os suportes do guia depois de montar os aparelhos.

![](_page_11_Figure_4.jpeg)

### **Como remover os suportes do guia**

- \* Desaperte os parafusos de suporte do guia da parte posterior do aparelho e remova os suportes do guia.
- \* Uma vez que os parafusos estejam removidos, os suportes do guia irão cair. Precisa de os remover através da abertura dos lados do aparelho.
- \* Isto pode ser efectuado apenas se existir espaço suficiente entre o aparelho e a placa de montagem na parede ou a parede para desapertar os parafusos. (Verifique se existe espaço suficiente para remover os parafusos antes de fixar os suportes do guia.)

![](_page_11_Figure_9.jpeg)

<Remover o suporte de guia através da abertura lateral>

![](_page_11_Picture_11.jpeg)

# <span id="page-12-0"></span>**Como juntar aparelhos - instalar o aparelho 3**

Instale os suportes do guia no aparelho 3 seguindo os passos acima indicados e monte o aparelho à placa de montagem na parede, deixando-o um pouco solto.

![](_page_12_Figure_3.jpeg)

Minimize o espaço entre os lados dos aparelhos utilizando o acessório em forma de U.

Quando os aparelhos estiverem juntos com o menor espaço possível entre eles, monte-os firmemente à placa de montagem na parede ou à parede.

Quando os aparelhos estiverem firmemente montados na parede, remova os acessórios em forma de U.

![](_page_12_Figure_7.jpeg)

### <span id="page-13-0"></span>**Como juntar aparelhos - instalar o aparelho 4**

Monte o aparelho 4 à placa de montagem na parede, deixando-o um pouco solto, e minimize o espaço entre os aparelhos utilizando os acessórios em forma de U.

Quando o aparelho 4 estiver firmemente montado na parede, remova os acessórios em forma de U. Remova os suportes de guia. Consulte <Como juntar aparelhos - instalar o aparelho 2, 3>.

O mosaico 2 x 2 está completo.

Pode criar mosaicos com várias combinações, como por exemplo 3 x 3.

![](_page_13_Figure_6.jpeg)

- Os suportes de quia para o mosaico apenas devem ser utilizados para juntar aparelhos e devem ser removidos após terem sido juntados.
- Os suportes de guia apenas devem ser utilizados como ferramenta de auxílio ao juntar aparelhos em mosaico. A carga aplicada a cada aparelho deve ser suportada pela placa de montagem na parede ou pela parede utilizando uma montagem de parede VESA (800 x 400).
- (Cada conjunto deve ser firmemente montado na placa de montagem na parede ou na parede).
- Os suportes de quia devem ser removidos depois de os aparelhos terem sido juntados. Ao juntar os aparelhos sem remover os suportes de guia, tenha cuidado para evitar danos resultantes do peso do aparelho.
- Os acessórios em forma de U também devem ser removidos depois de montar o aparelho na placa de montagem na parede ou na parede.
- y Pode montar o aparelho sem utilizar os suportes de guia ou os acessórios em forma de U; isto não afecta o desempenho do aparelho.

# <span id="page-14-0"></span>**Inserir o suporte do cabo**

Como ilustrado, introduza dois suportes de cabos nos orifícios na parte posterior inferior do aparelho para organizar os cabos.

![](_page_14_Picture_3.jpeg)

Tal como indicado na figura, aperte o suporte do cabo de alimentação no orifício situado na parte de trás inferior do aparelho para manter os cabos de alimentação unidos. (Isto visa colocar os cabos de alimentação dentro do suporte.)

![](_page_14_Figure_5.jpeg)

# <span id="page-15-0"></span>**CONTROLO REMOTO**

As descrições deste manual baseiam-se nos botões do controlo remoto. Leia cuidadosamente este manual e utilize correctamente o monitor.

Para substituir as pilhas, abra a tampa do compartimento das pilhas, substitua as pilhas (AAA de 1,5 V) fazendo corresponder as extremidades  $\oplus$  e  $\ominus$  com a etiqueta no interior do compartimento e feche a tampa do compartimento das baterias.

Para remover as pilhas, execute as acções de instalação pela ordem inversa.

![](_page_15_Picture_5.jpeg)

![](_page_15_Picture_6.jpeg)

**CUIDADO**

• Não misture pilhas usadas com novas, pois isso pode danificar o controlo remoto.

Certifique-se de que aponta o controlo remoto para o sensor do controlo remoto do monitor.

![](_page_15_Figure_10.jpeg)

![](_page_16_Picture_1.jpeg)

![](_page_16_Figure_2.jpeg)

# <span id="page-17-0"></span>**Apresentar o nome do dispositivo ligado a uma porta de entrada**

Mostra que dispositivos estão ligados a que portas de entrada externas.

1 Aceda ao ecrã da lista de entrada e prima o botão azul (etiqueta de entrada) no controlo remoto.

![](_page_17_Picture_204.jpeg)

2 Pode atribuir uma etiqueta de entrada a cada entrada, excepto para a USB.

![](_page_17_Picture_205.jpeg)

# **NOTA**

**S.MENU AUTO MENU** nentes, RGB, HDMI, DVI-D • Entradas externas suportadas: Compo-

**GHI JKL MNO**

- Etiquetas disponíveis: Videogravador, DVD, caixa adaptadora, satélite, jogo, PC, Blue-ray, HD-DVD
- as definições de entrada externas. **BACK TILE EXIT** superior esquerda do ecrã quando altera • As etiquetas de entrada são apresentadas no ecrã da etiqueta de entrada na parte
- Para sinais compatíveis com DTV/PC, tais como 1080p 60 Hz, as definições do ecrã podem mudar de acordo com a etiqueta de entrada. A opção Just Scan está disponível se um PC estiver ligado a um dispositivo externo.

# PORTUGU **PT PORTUGUÊS**

# <span id="page-18-0"></span>**Picture ID (ID de imagem)**

A ID de imagem é utilizada para alterar as definições de um aparelho específico (monitor), utilizando um receptor de IV para multi-visão. O aparelho que recebe o sinal de IV comunica com outro aparelho através do conector RS232. Cada aparelho é identificado por um Definir ID. Se atribuir o ID de imagem utilizando o controlo remoto, apenas monitores com a mesma ID de imagem ou Definir ID poderão ser controlados remotamente.

![](_page_18_Picture_4.jpeg)

**G E NESS** Multi-visão 2X2 (ID do conjunto total: 4) As Definir ID são atribuídas tal como indicado na imagem.

1 Prima o botão vermelho LIGADO no controlo remoto para atribuir a ID de imagem. **OK**

![](_page_18_Picture_7.jpeg)

2 Se premir os botões esquerdo/direito ou premir o botão LIGADO repetidamente, a ID de imagem passa ciclicamente de DESLIGADO para 0 até 4. Atribua a ID que deseja.

![](_page_18_Picture_9.jpeg)

- Se atribuir Definir ID a cada aparelho com se atribuir Definir ID a cada apareino com<br>multi-visão e depois atribuir a ID de imagem utilizando o botão vermelho no controlo remoto, é apresentado o comando chave para niolo, e apresentado o comando chave para<br>o aparelho com a mesma Definir ID e ID de **imagem.** Um aparelho com Definir ID e ID de imagem diferentes não pode ser controlado por sinais IV.
- **•** Para mais informações sobre como atribuir Definir ID, consulte "Atribuir definição de ID **G E NESS** ao produto" na página 46. **MUTE**

# **NOTA**

- Por exemplo, se a ID de imagem for atribuída a 2, o ecrã superior direito (Definir ID: 2) pode ser controlado por sinais de IV.
- **HORAS, REDE e OS MEUS MÉDIA ou as BACK TILE EXIT** nições para os menus IMAGEM, ÁUDIO, • Para cada aparelho, pode mudar as defiteclas de atalho no controlo remoto.
- Se premir o botão verde DESLIGADO para ID de imagem, as ID de imagem são desligadas para todos os aparelhos. Se premir qualquer botão no controlo remoto, todos os aparelhos começarão a funcionar novamente.
- A ID de Imagem será desactivada durante a utilização do menu OS MEUS MÉDIA.

# <span id="page-19-0"></span>**UTILIZAR O MONITOR**

# **Ligação a um PC**

# **NOTA**

• Recomenda-se a utilização do monitor com a ligação HDMI para uma melhor qualidade de imagem.

# **CUIDADO**

![](_page_19_Picture_6.jpeg)

• Lique o cabo de entrada do sinal e aperte-o, rodando os parafusos para a direita.

# <span id="page-19-1"></span>**Ligação RGB**

Transmite o sinal analógico de vídeo do PC para o monitor. Ligue o PC ao monitor com o cabo de sinais D-sub de 15 pinos, conforme demonstrado nas seguintes ilustrações.

![](_page_19_Picture_10.jpeg)

### **NOTA**

![](_page_19_Picture_12.jpeg)

• Para computadores Apple, pode ser necessário conectar um adaptador a este monitor. Ligue ou visite o site para obter mais informações.

# **CUIDADO**

- y Não exerça pressão no ecrã com o dedo durante um período prolongado, pois pode provocar distorções temporárias no ecrã.
- Evite a apresentação de uma imagem fixa no ecrã do aparelho durante um longo período de tempo para evitar queimar a imagem. Utilize uma protecção de ecrã se possível.

# <span id="page-20-2"></span><span id="page-20-0"></span>**Ligação DVI para DVI**

Transmite os sinais digitais de vídeo do PC para o monitor. Ligue o PC ao monitor com o cabo DVI para DVI, conforme demonstrado nas imagens seguintes.

# PC mms **RGB IN (RGB/DVI) DVI IN**  $\mathcal{F}(\overline{\mathfrak{m}}\overline{\mathfrak{m}}\overline{\mathfrak{m}}\overline{\mathfrak{m}})$

# **NOTA**

- Se não utilizar colunas externas opcionais, ligue o PC ao monitor com um cabo áudio.
- Utilize um cabo de interface de sinal blindado, tal como o cabo de sinal D-sub de 15 pinos e um cabo DVI para HDMI, com núcleo de ferrite para manter a conformidade padrão com o produto.
- Se quiser utilizar o modo HDMI-PC, deve definir o rótulo de entrada para o modo PC.

# <span id="page-20-1"></span>**Ligação HDMI**

Transmite os sinais digitais de vídeo e áudio do PC para o monitor. Ligue o PC ao monitor com o cabo HDMI, conforme demonstrado nas seguintes ilustrações. Ao usar a entrada do computador com HDMI, você deverá definir o rótulo dessa entrada HDMI como PC.

![](_page_20_Picture_10.jpeg)

# **NOTA**

- Utilize um cabo HDMI™ de alta velocidade.
- Verifique o ambiente do PC se não conseguir som no modo HDMI.
- Se quiser utilizar o modo HDMI-PC, deve definir o rótulo de entrada para o modo PC.

# <span id="page-21-0"></span>**Ligação áudio**

Transmite os sinais digitais de vídeo e áudio do PC para o monitor. Ligue o PC ao monitor com o cabo áudio, conforme demonstrado nas seguintes ilustrações. Deve definir o PC como uma etiqueta de entrada para ligar o PC ao monitor através de uma ligação áudio.

PC

# **Ligação do receptor de IV**

Permite o uso de um controle remoto com fio ou de uma extensão de receptor de IR.

![](_page_21_Figure_5.jpeg)

![](_page_21_Picture_6.jpeg)

![](_page_21_Figure_7.jpeg)

# <span id="page-22-0"></span>**Ajustar o ecrã**

## **Seleccionar um modo de imagem**

Apresente imagens nas respectivas definições optimizadas seleccionando um dos modos de imagem predefinidos.

- 1 Prima **MENU** para aceder aos menus principais.
- 2 Prima os botões de navegação para se deslocar até **IMAGEM** e prima **OK**.
- 3 Prima os botões de navegação para se deslocar até **Modo de imagem** e prima **OK**.
- 4 Prima os botões de navegação para se deslocar para o modo de imagem pretendido e prima **OK**.

![](_page_22_Picture_343.jpeg)

5 Quando tiver terminado, prima **EXIT (SAIR)**. Quando voltar ao menu anterior, prima **BACK (RETROCEDER)**.

# **Personalizar as opções da imagem**

Personalize as opções básicas e avançadas de cada modo de imagem para um melhor desempenho do ecrã.

- 1 Prima **MENU** para aceder aos menus principais.
- 2 Prima os botões de navegação para se deslocar até **IMAGEM** e prima **OK**.
- 3 Prima os botões de navegação para se deslocar até **Modo de imagem** e prima **OK**.
- 4 Prima os botões de navegação para se deslocar até ao modo de imagem pretendido e prima **OK**.
- 5 Seleccione e ajuste as seguintes opções e depois prima **OK**.

![](_page_22_Picture_344.jpeg)

![](_page_23_Picture_318.jpeg)

6 Quando tiver terminado, prima **EXIT (SAIR)**. Quando voltar ao menu anterior, prima **BACK (RETROCEDER)**.

# **Personalizar as opções de visu- alização do PC**

Personalize as opções de cada modo de imagem para obter a melhor qualidade de imagem.

- Esta função funciona do seguinte modo: modo RGB [PC].
- 1 Prima **MENU** para aceder aos menus principais.
- 2 Prima os botões de navegação para se deslocar até **IMAGEM** e prima **OK**.
- 3 Prima os botões de navegação para se deslocar até **Ecrã** e prima **OK**.
- 4 Seleccione e ajuste as seguintes opções e depois prima **OK**.

![](_page_23_Picture_319.jpeg)

5 Quando tiver terminado, prima **EXIT (SAIR)**. Quando voltar ao menu anterior, prima **BACK (RETROCEDER)**.

# **Ajustar o som**

### **Seleccionar um modo de som**

Reproduza o som nas respectivas definições optimizadas seleccionando um dos modos de som predefinidos.

- 1 Prima **MENU** para aceder aos menus principais.
- 2 Prima os botões de navegação para se deslocar até **ÁUDIO** e prima **OK**.
- 3 Prima os botões de navegação para se deslocar até **Modo de som** e prima **OK**.
- 4 Prima os botões de navegação para se deslocar para o modo de som pretendido e prima **OK**.

![](_page_23_Picture_320.jpeg)

5 Quando tiver terminado, prima **EXIT (SAIR)**. Quando voltar ao menu anterior, prima **BACK (RETROCEDER)**.

# <span id="page-24-0"></span>**Personalizar opções de som**

Personalize as opções de cada modo de som para obter a melhor qualidade de áudio.

- 1 Prima **MENU** para aceder aos menus principais.
- 2 Prima os botões de navegação para se deslocar até **ÁUDIO** e prima **OK**.
- 3 Prima os botões de navegação para se deslocar até **Modo de som** e prima **OK**.
- 4 Prima os botões de navegação para se deslocar para o modo de som pretendido e prima **OK**.
- 5 Seleccione e aiuste as sequintes opções e depois prima **OK**.

![](_page_24_Picture_226.jpeg)

6 Quando tiver terminado, prima **EXIT (SAIR)**. Quando voltar ao menu anterior, prima **BACK (RETROCEDER)**.

# **Utilizar opções adicionais**

# **Ajustar a proporção**

Redimensione a imagem para visualizar a imagem no tamanho optimizado premindo **ARC** enquanto estiver a olhar para o monitor.

# **CUIDADO**

- Se o ecrã apresentar uma imagem fixa durante um longo período de tempo, esta ficará impressa e causará uma desfiguração permanente do ecrã. Trata-se de uma "imagem queimada" e não é abrangida pela garantia.
- Se a proporção for definida como 4:3 durante um longo período de tempo, a imagem poderá ficar queimada na área de letterbox do ecrã.

**NOTA**

Pode também alterar o tamanho da imagem acedendo aos menus principais.

- **16:9**: A seguinte selecção irá permitir-lhe ajustar a imagem horizontalmente, em proporção linear, de modo a preencher todo o ecrã (útil para ver DVD de formato 4:3).

![](_page_25_Picture_2.jpeg)

- **Zoom**: a seguinte selecção irá permitir-lhe visualizar a imagem sem qualquer alteração, preenchendo todo o ecrã. Contudo, as áreas superior e inferior da imagem ficarão cortadas.

![](_page_25_Picture_4.jpeg)

- **Just Scan**: a seguinte selecção permitir-lhe-á visualizar a melhor qualidade de imagem sem perda da imagem original em imagens de elevada resolução.

 Nota: Se existir ruído na imagem original, pode ver o ruído na extremidade.

![](_page_25_Picture_7.jpeg)

- **Zoom Cinema 1**: seleccione Zoom Cinema quando pretender alargar a imagem na proporção correcta.

 Nota: Ao alargar ou reduzir a imagem, esta pode ficar distorcida.

![](_page_25_Picture_10.jpeg)

- y **Botão < ou >**: ajuste a proporção de aumento do Zoom Cinema. A gama de ajuste é de 1 a 16.
- **A ou o botão** V: mover o ecrã.
- **4:3**: a seguinte selecção irá permitir-lhe visualizar uma imagem com uma proporção 4:3 original, com barras cinzentas do lado esquerdo e direito do ecrã.

![](_page_25_Picture_14.jpeg)

![](_page_25_Picture_15.jpeg)

- y Apenas pode seleccionar **16:9, Just Scan, 4:3, Zoom, Zoom Cinema 1** em Componentes e modo HDMI.
- y Apenas pode seleccionar **4:3, 16:9** no modo RGB-PC, HDMI-PC.
- No modo Componentes HDMI/DVI-DTV (acima de 720p), está disponível **Just Scan**.

# <span id="page-26-0"></span>**ENTRETENIMENTO**

# <span id="page-26-1"></span>**Ligar a uma rede com fios**

### **(Dependendo do modelo)**

Ligue a TV a uma rede de área local (LAN) através da porta LAN, conforme indicado na figura seguinte, e configure as definições de rede.

O 47WV30 apenas suporta ligações de rede com fios.

Após efectuar uma ligação física, um pequeno número de redes domésticas pode precisar de ajustes nas definições de rede do monitor. Na maioria das redes domésticas, o monitor liga-se automaticamente sem necessidade de ajustes.

Para mais informações, contacte o seu fornecedor de serviços de Internet ou consulte o manual do router.

![](_page_26_Picture_8.jpeg)

# **CUIDADO**

- · Não ligue um cabo de telefone modular à porta LAN.
- Uma vez que existem vários métodos de ligação, siga as especificações do seu fornecedor de telecomunicações ou fornecedor de serviços de Internet.

Para configurar as definições de rede: (Mesmo se o monitor já se tiver ligado automaticamente. executar de novo a configuração não irá prejudicar as definições),

- 1 Prima **MENU** para aceder aos menus principais.
- 2 Prima os botões de navegação para se deslocar até **REDE** e prima **OK**.
- 3 Prima os botões de navegação para seleccionar **Definição de rede** e prima **OK**.
- 4 Se já tiver efectuado a Definição de rede, seleccione **Resetting** (Reposição). As novas definições da ligação repõem as definições de rede actuais.
- 5 Seleccione **Definição Auto de IP** ou **Definição Manual de IP**.
	- Se seleccionar **Definição Manual de IP**, prima os botões de navegação e numéricos. Os endereços IP terão de ser introduzidos manualmente.
	- **Definição Auto de IP**: seleccione esta opção se houver um servidor DHCP (router) na rede de área local (LAN) através da ligação com fios, será atribuído automaticamente um endereço IP ao monitor. Se estiver a utilizar um router ou modem de banda larga com a função de servidor DHCP (Dynamic Host Configuration Protocol). O endereço IP será automaticamente determinado.
- 6 Quando tiver terminado, prima **EXIT (SAIR)**.

# **CUIDADO**

- · O menu de definições de rede não estará disponível até que o monitor esteja ligado à rede física.
- Uma vez que existem vários métodos de ligação, siga as especificações do seu fornecedor de telecomunicações ou fornecedor de serviços de Internet.

# <span id="page-27-0"></span>**NOTA**

- Se pretender aceder directamente à Internet a partir do monitor, a ligação de banda larga deve estar sempre ligada.
- Se não conseguir aceder à Internet, verifique as condições da rede a partir de um PC da rede.
- y Quando utilizar **Definição de rede**, verifique o cabo LAN ou verifique se o cabo DHCP do router está ligado.
- · Se não concluir as definições de rede, a rede pode não funcionar correctamente.

### **Sugestões para a definição de rede**

- Utilize um cabo LAN padrão com este monitor. Cat5 ou superior com um conector RJ45.
- · Muitos problemas de ligação de rede durante a configuração podem ser frequentemente resolvidos definindo novamente o router ou o modem. Após ligar o monitor à rede doméstica, retire e/ ou desligue rapidamente o cabo de alimentação do router ou modem de cabo da rede doméstica. Em seguida, active e/ou ligue novamente o cabo de alimentação.
- · Dependendo do fornecedor de serviços de Internet (ISP), o número de dispositivos que podem receber serviços de Internet pode ser limitado pelos termos aplicáveis do serviço. Para mais informações, contacte o seu fornecedor de serviços de Internet.
- A LG não é responsável por qualquer avaria do monitor e/ou funcionalidade de ligação à Internet devido a erros/avarias de comunicação associados à sua ligação de Internet de banda larga ou a outro equipamento ligado.
- A LG não é responsável por problemas com a sua ligação à Internet.
- Pode verificar resultados indesejados se a velocidade de ligação da rede não cumprir os requisitos dos conteúdos a que está a aceder.
- Pode não ser possível realizar algumas operações de ligação à Internet devido a determinadas restrições definidas pelo fornecedor de serviços de Internet (ISP) que fornece a sua ligação à Internet.
- Quaisquer custos cobrados por um fornecedor de serviços de Internet incluindo, sem limitação, custos de ligação, são da sua responsabilidade.
- É necessária uma porta LAN 10 Base-T ou 100 Base-TX quando utilizar uma ligação com fios a este monitor. Se o seu serviço de Internet não permitir essa ligação, não poderá estabelecer a ligação ao monitor.
- É necessário um modem ADSL para utilizar o serviço ADSL e é necessário um modem de cabo para utilizar o serviço do modem de cabo. Dependendo do método de acesso e do acordo do subscritor com o seu fornecedor de serviços de Internet, pode não ser possível utilizar a função de ligação à Internet incluída neste monitor ou poderá ficar limitado ao número de dispositivos que pode ligar simultaneamente. (Se o seu fornecedor de serviços de Internet limitar a subscrição para um dispositivo, este monitor poderá não ligar se já estiver ligado um PC.)
- y Pode não ser permitida a utilização de um "Router" ou a sua utilização pode ser limitada dependendo das políticas e restrições do seu fornecedor de serviços de Internet. Para mais informações, contacte o seu fornecedor de serviços de Internet directamente.

# <span id="page-27-1"></span>**Estado da Rede**

- 1 Prima **MENU** para aceder aos menus principais.
- 2 Prima os botões de navegação para se deslocar até **REDE** e prima **OK**.
- 3 Prima os botões de navegação para seleccionar **Estado da rede**.
- 4 Prima **OK** para verificar o estado da rede.
- 5 Quando tiver terminado, prima **EXIT (SAIR).**

![](_page_27_Picture_356.jpeg)

# <span id="page-28-1"></span><span id="page-28-0"></span>**Ligar dispositivos de armazenamento USB**

Ligue dispositivos de armazenamento USB, tais como uma memória flash USB ou unidade de disco rígido externa ao monitor, e utilize funcionalidades multimédia (consulte ["Procurar](#page-29-1)  [ficheiros" na página 30](#page-29-1)).

Ligue uma memória flash USB ou um leitor de cartões de memória USB ao monitor conforme apresentado na seguinte ilustração. É apresentado o ecrã Os Meus Média.

![](_page_28_Figure_4.jpeg)

# **ATENÇÃO**

- Não desligue o monitor nem remova um dispositivo de armazenamento USB enquanto o menu EMF (os meus média) estiver activado, pois isto poderá resultar na perda de ficheiros ou em danos no dispositivo de armazenamento USB.
- Faça cópias de segurança frequentes dos ficheiros guardados num dispositivo de armazenamento USB, pois poderá perder ou danificar os ficheiros e essa situação não está coberta pela garantia.

### **Sugestões para utilizar dispositivos de arma zenamento USB**

- Apenas um dispositivo de armazenamento USB é reconhecido.
- Se o dispositivo de armazenamento USB está ligado através de um hub USB, o dispositivo não é reconhecido.
- Um dispositivo de armazenamento USB que utilize um programa de reconhecimento automático pode não ser reconhecido.
- Um dispositivo de armazenamento USB que use o seu próprio controlador pode não ser reconhecido.
- A velocidade de reconhecimento de um dispositivo de armazenamento USB depende do dispositivo.
- Por favor não deslique o monitor nem desconecte o dispositivo USB quando o dispositivo de armazenamento USB estiver em funcionamento. Quando esse dispositivo é separado ou desconectado de repente, os ficheiros arquivados ou o dispositivo de armazenamento USB podem ficar danificados.
- Utilize apenas um dispositivo de armazenamento USB formatado como sistema de ficheiros FAT32, sistema de ficheiros NTFS fornecido com o sistema operativo Windows. Caso um dispositivo de armazenamento tenha sido formatado como um programa de utilitário diferente que não seja compatível com o Windows, poderá não ser reconhecido.
- Ligue a alimentação a um dispositivo de armazenamento USB (mais de 0,5 A) que necessite de uma fonte de alimentação externa. Se não o fizer, o dispositivo pode não ser reconhecido.
- Ligue o dispositivo de armazenamento USB com o cabo disponibilizado pelo fabricante do dispositivo.
- Alguns dispositivos de armazenamento USB podem não ser suportados ou operados sem problemas.
- O método de alinhamento de ficheiros do dispositivo de armazenamento USB é similar ao Windows XP e o nome de ficheiro pode reconhecer até 100 caracteres ingleses.
- <span id="page-29-0"></span>• Certifique-se de que faz uma cópia de segurança de ficheiros importantes, uma vez que os dados armazenados no dispositivo de memória USB podem ficar danificados. Não nos responsabilizamos por qualquer perda de dados.
- Se a unidade de disco rígido USB não tiver uma fonte de alimentação externa, o dispositivo USB pode não ser detectado. Certifique-se de que liga a fonte de alimentação externa.
	- Utilize um transformador para uma fonte de alimentação externa. Não nos responsabilizamos por eventuais problemas derivados da utilização de um cabo USB como fonte de alimentação externa.
- Se o seu dispositivo de memória USB tem múltiplas partições ou se usar um multi-leitor de cartões USB, pode usar até 4 partições ou dispositivos de memória USB.
- Se o dispositivo de memória USB estiver ligado a um leitor multi-cartões USB, os dados de volume poderão não ser detectados.
- Se o dispositivo de memória USB não funcionar devidamente, desligue e volte a ligar.
- A velocidade com que um dispositivo de memória USB é detectado, depende do dispositivo.
- · Se o USB está ligado em modo de espera, é carregado automaticamente um disco rígido específico quando o monitor é ligado.
- y A capacidade recomendada é 1 TB ou menos para um disco rígido externo USB e 32 GB ou menos para memória USB.
- Qualquer dispositivo com capacidade superior à recomendada pode não funcionar devidamente.
- Se o disco rígido externo USB com a função "Poupança de energia" não funcionar, desligue o disco rígido e ligue-o novamente para que trabalhe devidamente.
- Os dispositivos de armazenamento USB abaixo de 2.0 são igualmente suportados. Mas podem não funcionar devidamente na lista de filmes.
- Pode ser reconhecido numa pasta um máximo de 999 pastas ou ficheiros.

# <span id="page-29-1"></span>**Procurar ficheiros**

Aceda às listas de fotografias, música ou de filmes e navegue nos ficheiros.

- 1 Ligue um dispositivo de armazenamento USB.
- 2 Prima **MENU** para aceder aos menus principais.
- 3 Prima os botões de navegação para se deslocar até **Os Meus Média** e prima **OK**.
- 4 Prima os botões de navegação para se deslocar para a **Lista Fotogr.**, **Lista Músicas** ou **Lista Filmes** e prima **OK**.

![](_page_29_Figure_20.jpeg)

![](_page_29_Picture_426.jpeg)

### <span id="page-30-0"></span>**Formato de ficheiro suportado**

![](_page_30_Picture_366.jpeg)

![](_page_30_Picture_367.jpeg)

# **Ver filmes**

Este monitor reproduzirá arquivos de mídia de uma unidade USB ou de um servidor DLNA de sua rede.

- 1 Prima os botões de navegação para se deslocar até **Os Meus Média** e prima **OK**.
- 2 Prima os botões de navegação para se deslocar até **Lista Filmes** e prima **OK**.
- 3 Prima os botões de navegação para se deslocar para uma pasta pretendida e prima **OK**.
- 4 Prima os botões de navegação para se deslocar para o ficheiro pretendido e prima **OK**.

![](_page_31_Picture_323.jpeg)

![](_page_31_Picture_324.jpeg)

Mover Visualizar Página Alterar Página

5 Reproduzir um filme.

# **NOTA**

Iш

- · Os ficheiros não suportados são apresentados na imagem de pré-visualização apenas com o ícone  $\boxed{5}$ .
- · Os ficheiros com formato invulgar são apresentados sob a forma de mapa de bits  $\mathbb{F}_5$ .

6 Controle a reprodução com os seguintes botões.

![](_page_31_Picture_9.jpeg)

![](_page_31_Picture_325.jpeg)

### **Sugestões para utilizar durante a reprodução de ficheiros de vídeo**

- Algumas legendas criadas pelo utilizador podem não funcionar correctamente.
- Alguns caracteres especiais não são suportados nas legendas.
- Alguns códigos HTML não são suportados nas legendas.
- Não estão disponíveis legendas noutros idiomas que não os suportados.
- y Quando o idioma áudio é alterado, o ecrã pode sofrer interrupções temporárias (paralisação de imagem, reprodução mais rápida, etc.).
- Um filme danificado que não pode ser exibido correctamente, ou algumas funções podem não ser utilizáveis.
- Os ficheiros de filmes produzidos com alguns códigos podem não ser exibidos correctamente.
- Se a estrutura vídeo e áudio do ficheiro gravado não for intercalada, tanto o vídeo como o áudio são mostrados.
- Vídeos HD com um máximo de 1920x1080@25/30P ou 1280x720@50/60P são suportados, dependendo da moldura.
- Vídeos com resoluções superiores a 1920x1080@25/30P ou 1280x720@50/60P podem não funcionar correctamente dependendo da moldura.
- Os ficheiros de filmes que não sejam do tipo e formato especificados podem não funcionar correctamente.
- A taxa de bits máx, de um ficheiro de filmes é 20 Mbps. (apenas no Motion JPEG: 10 Mbps)
- Não garantimos a correcta exibição de perfis codificados em nível 4.1 ou superior em H.264/AVC.
- O DTS Audio codec não é suportado.
- Um ficheiro com um tamanho superior a 30 GB não é suportado para exibição.
- y O ficheiro de filmes DivX e o seu ficheiro de legendas têm de estar na mesma pasta.
- Um nome de um ficheiro e o nome das legendas terão de ser iguais para serem visíveis.
- · Reproduzir um vídeo através de uma ligação USB que não suporte alta velocidade pode não funcionar adequadamente.
- Os ficheiros codificados com GMC (Global Motion Compensation) podem não ser
- reproduzidos.<br>Quando vê um filme com a função Lista Filmes, pode ajustar uma imagem com a tecla Poupança de Energia no controlo remoto. A configuração do utilizador para cada modo de imagem não funciona.

### **Opções de vídeo**

- 1 Prima **MENU** para aceder aos **menus de contexto**.
- 2 Prima os botões de navegação para se deslocar até **Set Video Play. (Definir reprodução de vídeo)., Set Video. (Definir vídeo).**ou **Set Audio. (Definir Áudio)** e prima **OK**.

NOTA

- Os valores de opção alterados em Lista Fil**mes** não afectam **Lista Fotogr.** e **Lista Músicas**.
- Os valores de opção alterados em Lista Fo**togr.** e **Lista Músicas** são alterados do mesmo modo em **Lista Fotogr.** e **Lista Músicas** excluindo **Lista Filmes**.
- Quando reproduz ficheiros de vídeo após parar, pode reproduzi-los a partir do momento em que parou.

Quando selecciona **Set Video Play** (Definir reprodução de vídeo),

- 1 Prima os botões de navegação para mostrar **Tam. Imagem, Audio Language (Idioma de áudio), Subtitle Language (Idioma da legendagem)** ou **Repetir**.
- 2 Prima os botões de navegação para aceder aos ajustes adequados.

![](_page_33_Picture_304.jpeg)

![](_page_33_Picture_305.jpeg)

![](_page_33_Picture_306.jpeg)

# **NOTA**

- Apenas 10 000 blocos de sincronização são suportados em cada ficheiro de legendas.
- Ao reproduzir um vídeo, pode ajustar o Tam. Imagem premindo o botão PROPORÇÃO.
- As legendas no seu idioma apenas são suportadas quando o menu OSD também está neste idioma.
- As opções da página de código podem ser desactivadas, dependendo do idioma dos ficheiros de legendas.
- Seleccione a página de código apropriada para os ficheiros de legendas.

<span id="page-34-0"></span>1 Prima os botões de navegação para aceder aos ajustes adequados.

Quando selecciona a opção **Set Audio** (Definir áudio),

1 Prima os botões de navegação para se deslo-

car e visualizar o **Modo de som, Voz Nítida II** ou **Balanço**.

2 Prima os botões de navegação para aceder aos ajustes adequados.

![](_page_34_Picture_7.jpeg)

![](_page_34_Figure_8.jpeg)

![](_page_34_Picture_325.jpeg)

5 Ver fotografias.

**NOTA**

- · Os ficheiros não suportados são apresentados na imagem de pré-visualização apenas com o ícone **.**.
- · Os ficheiros com formato invulgar são apresentados sob a forma de mapa de bits ...

# **Ver fotografias**

Visualizar ficheiros de imagem guardados num dispositivo de armazenamento USB. As apresentações no ecrã podem ser diferentes do modelo.

- 1 Prima os botões de navegação para se deslocar até **Os Meus Média** e prima **OK**.
- 2 Prima os botões de navegação para se deslocar até **Lista Fotogr.** e prima **OK**.
- 3 Prima os botões de navegação para se deslocar até **à pasta pretendida e prima OK**.
- 4 Prima os botões de navegação para se deslocar até ao ficheiro pretendido e prima **OK**.

### **Utilizar opções de fotografia**

Utilize as seguintes opções enquanto vê fotografias.

![](_page_35_Picture_3.jpeg)

Opções

Número de fotografias seleccionadas

![](_page_35_Picture_342.jpeg)

![](_page_35_Picture_343.jpeg)

### **Opções de Foto**

- 1 Prima **MENU** para apresentar os menus de **Opção**.
- 2 Prima os botões de navegação para se deslocar até **Set Photo View (Definir visualização de fotografias), Set Video (Definir vídeo).**ou **Set Audio. (Definir Áudio)** e prima **OK**.

# NOTA

- **Os valores de Opção alterados em Lista Filmes** não afectam a **Lista Fotogr.** nem a **Lista Músicas.**
- y Os valores de Opção alterados em **Lista Fotogr.** e **Lista Músicas** são alterados do mesmo modo em **Lista Fotogr.** e em **Lista Músicas,** mas não em **Lista Filmes**.

<span id="page-36-0"></span>Quando selecciona **Set Photo View** (Definir Visualização de fotografias),

- 1 Prima os botões de navegação para seleccionar **Velocidade do Slide** ou **BGM** (Música de fundo).
- 2 Prima os botões de navegação para aceder aos ajustes adequados.

Quando selecciona **Set Video** (Definir Vídeo),

1 Prima os botões de navegação para efectuar os ajustes adequados.

Quando selecciona **Set Audio** (Definir Áudio),

- 1 Prima os botões de navegação para se deslocar e visualizar o **Modo de som, Voz Nítida II**  ou **Balanço**.
- 2 Prima os botões de navegação para efectuar os ajustes adequados.

# **Ouvir música**

- 1 Prima os botões de navegação para se deslocar até **Os Meus Média** e prima **OK**.
- 2 Prima os botões de navegação para se deslocar para a **lista Músicas** e prima **OK**.
- 3 Prima os botões de navegação para se deslocar até à pasta pretendida e prima **OK**.
- 4 Prima os botões de navegação para se deslocar até ao ficheiro pretendido e prima **OK**.

![](_page_36_Picture_14.jpeg)

![](_page_36_Figure_15.jpeg)

![](_page_36_Picture_250.jpeg)

5 Reproduzir música.

tões.

 $\overline{\mathbb{Z}}$ Página 1/1  $\bullet$   $\bullet$   $\bullet$  $\bullet$  $\bullet$ 006. - B06.mp3 008. - B08.mp3 ◄► 005. - B05.mp3 ► 02:30 / 03:25 ■ ► II ◄◄ ►►  $e\varnothing$   $\Box$ **VENU** Opção d<sup>o</sup> Ocultar **Sair** 

6 Controle a reprodução com os seguintes bo-

![](_page_37_Picture_387.jpeg)

### **Sugestões para a reprodução de ficheiros demúsica**

• Esta unidade não suporta ficheiros MP3 com etiqueta ID3.

# **NOTA**

- Os ficheiros não suportados são apresentados na imagem de pré-visualização apenas com o ícone ...
- Os ficheiros com formato invulgar são apresentados sob a forma de mapa de bits  $\bigcirc$ .
- Uma música danificada ou com problemas não pode ser reproduzida, mas aparece 00:00 no tempo de reprodução.
- Uma música transferida através de um serviço pago com protecção de direitos de autor não começa logo a ser reproduzida, mas apresenta informações desadequadas no tempo de reprodução.
- Se premir os botões OK, □, a protecção de ecrã é interrompida.
- $\cdot$  Os botões REPRODUZIR ( $\odot$ ), Pause (Pausa)  $(\text{I}, \text{I})$ ,  $\text{I}, \text{I}$ ,  $\text{I}$ ,  $\text{I}$  do controlo remoto também estão disponíveis neste modo.
- Pode utilizar o botão im para seleccionar a música seguinte e o botão v para seleccionar a música anterior.

![](_page_37_Figure_13.jpeg)

### <span id="page-38-0"></span>**Opções de Música**

- 1 Prima **MENU** para aceder aos **menus de contexto**.
- 2 Prima os botões de navegação para se deslocar até **Set Audio Play.** (Definir reprodução de áudio) ou **Set audio** (Definir áudio) e prima **OK**.

# NOTA

- y Os valores de Opção alterados em **Lista Filmes** não afectam a **Lista Fotogr.** e a **Lista Músicas**.
- y Os valores de Opção alterados em **Lista Fotogr.** e **Lista Músicas** são alterados do mesmo modo em **Lista Fotogr.** e em **Lista Músicas,** mas não em **Lista Filmes**.

Quando selecciona a opção **Set Audio Play** (Definir reprodução de áudio),

- 1 Prima os botões de navegação para seleccionar **Repetir** ou **Random** (Aleatório).
- 2 Prima os botões de navegação para aceder aos ajustes adequados.

Quando selecciona a opção **Set Audio** (Definir áudio),

- 1 Prima os botões de navegação para se deslocar e visualizar o **Modo de som, Voz Nítida II**  ou **Balanço**.
- 2 Prima os botões de navegação para aceder os ajustes adequados.

# **Código de registo DivX**

### **Registar o código DivX**

Verifique e registe o código de registo DivX do seu monitor para poder alugar ou comprar os filmes mais recentes em www.divx.com/vod. Para reproduzir um ficheiro DivX alugado ou comprado, o código de registo do ficheiro deve ser igual ao código de registo DivX do monitor.

- 1 Prima **MENU** para aceder aos menus principais.
- 2 Prima os botões de navegação para se deslocar até **OS MEUS MÉDIA** e prima **OK**.
- 3 Prima o botão azul.
- 4 Prima os botões de navegação para se deslocar até **DivX Reg. Code** (Código reg. DivX) e prima **OK**.
- **5** Visualize o código de registo do seu monitor.
- 6 Quando tiver terminado, prima **EXIT (SAIR).** Quando voltar ao menu anterior, prima **BACK (RETROCEDER)**.

![](_page_38_Picture_329.jpeg)

# **NOTA**

• Os ficheiros de filmes são suportados da seguinte forma **Resolução**: inferior a 1920x1080 pixéis

LxA

**Velocidade de frames**: inferior a 30 frames/seg. (1920x1080), inferior a 60 frames/seg. (inferior a 1280x720)

• Codec Vídeo : MPEG 1, MPEG 2, MPEG 4, H.264/AVC, DivX 3.11, DivX 4.12, DivX 5.x, DivX 6, Xvid 1.00, Xvid 1.01, Xvid 1.02, Xvid 1.03, Xvid 1.10-beta1, Xvid 1.10-beta2, JPEG, VC1, Sorenson H.263/H.264.

### **Desactivar a função DivX**

Desactive todos os dispositivos através do servidor Web e impeça os dispositivos de serem activados.

Elimine as informações de autenticação existentes para receber uma autenticação de novo utilizador DivX para o monitor. Uma vez executada esta função, uma autenticação de utilizador DivX é solicitada novamente para visualizar ficheiros DivX DRM.

- 1 Prima **MENU** para aceder aos menus principais.
- 2 Prima os botões de navegação para se deslocar até **OS MEUS MÉDIA** e prima **OK**.
- 3 Prima o botão azul.
- 4 Prima os botões de navegação para se deslocar até **Deactivation** (Desactivação) e prima **OK**.
- 5 Prima os botões de navegação para seleccionar **Sim** para confirmar.

![](_page_39_Picture_177.jpeg)

6 Quando tiver terminado, prima **EXIT (SAIR).** Quando voltar ao menu anterior, prima **BACK (RETROCEDER)**.

# **NOTA**

- Se não utilizar colunas externas opcionais, ligue o PC ao monitor com o cabo de áudio fornecido.
- Se ligar o monitor quando o televisor estiver frio, o ecrã pode sofrer alguma vibração. Trata-se de uma situação normal.
- Podem aparecer alguns pontos vermelhos, verdes ou azuis no ecrã. Trata-se de uma situação normal.

# <span id="page-40-1"></span><span id="page-40-0"></span>**PERSONALIZAR AS DEFINIÇÕES**

# **Aceder aos menus principais**

- 1 Prima **MENU** para aceder aos menus principais.
- 2 Prima os botões de navegação para se deslocar até um dos seguintes menus e prima **OK**.
- 3 Prima os botões de navegação para se deslocar até à definição ou opção pretendida e prima **OK**.
- 4 Quando tiver terminado, prima **EXIT (SAIR)**. Quando voltar ao menu anterior, prima **BACK** (RETROCEDER).

![](_page_40_Figure_7.jpeg)

# **Definições de IMAGEM**

- 1 Prima **MENU** para aceder aos menus principais.
- 2 Prima os botões de navegação para se deslocar até **IMA-GEM** e prima **OK**.
- 3 Prima os botões de navegação para se deslocar até à definição ou opção pretendida e prima **OK**.
	- Para voltar ao nível anterior, prima **BACK (RETROCE-DER)**.
- 4 Quando tiver terminado, prima **EXIT (SAIR)**. Quando voltar ao menu anterior, prima **BACK (RETROCE-DER)**.

As definições de imagem disponíveis são descritas em seguida:

![](_page_41_Picture_292.jpeg)

![](_page_41_Picture_293.jpeg)

### **Opções de imagem básicas**

![](_page_42_Picture_206.jpeg)

### **Opções de imagem avançadas**

![](_page_42_Picture_207.jpeg)

# <span id="page-43-1"></span><span id="page-43-0"></span>**Definições de ÁUDIO**

- 1 Prima **MENU** para aceder aos menus principais.
- 2 Prima os botões de navegação para se deslocar até **ÁU-DIO** e prima **OK**.
- 3 Prima os botões de navegação para se deslocar até à definição ou opção pretendida e prima **OK**.
	- Para voltar ao nível anterior, prima **BACK (RETROCE-DER)**.
- 4 Quando tiver terminado, prima **EXIT (SAIR)**. Quando voltar ao menu anterior, prima **BACK (RETROCE-DER)**.

![](_page_43_Picture_230.jpeg)

![](_page_43_Picture_231.jpeg)

![](_page_43_Picture_232.jpeg)

# <span id="page-44-1"></span><span id="page-44-0"></span>**Definições das HORAS**

- 1 Prima **MENU** para aceder aos menus principais.
- 2 Prima os botões de navegação para se deslocar até **HORAS** e prima **OK**.
- 3 Prima os botões de navegação para se deslocar até à definição ou opção pretendida e prima **OK**.
	- Para voltar ao nível anterior, prima **BACK (RETROCEDER)**.
- 4 Quando tiver terminado, prima **EXIT (SAIR)**. Quando voltar ao menu anterior, prima **BACK (RETROCE-DER)**.

![](_page_44_Picture_7.jpeg)

As definições das horas disponíveis são descritas em seguida:

![](_page_44_Picture_238.jpeg)

# <span id="page-45-1"></span><span id="page-45-0"></span>**Definições de OPÇÃO**

- 1 Prima **MENU** para aceder aos menus principais.
- 2 Prima os botões de navegação para se deslocar até **OP-ÇÃO** e prima **OK**.
- 3 Prima os botões de navegação para se deslocar até à definição ou opção pretendida e prima **OK**
	- Para voltar ao nível anterior, prima **BACK (RETROCE-DER)**.
- 4 Quando tiver terminado, prima **EXIT (SAIR)**. Quando voltar ao menu anterior, prima **BACK (RETROCE-DER)**.

![](_page_45_Picture_7.jpeg)

As definições de opção disponíveis são descritas em seguida:

![](_page_45_Picture_9.jpeg)

![](_page_45_Picture_212.jpeg)

![](_page_46_Picture_131.jpeg)

# <span id="page-47-1"></span><span id="page-47-0"></span>**Definição de REDE**

- 1 Prima **MENU** para aceder aos menus principais.
- 2 Prima os botões de navegação para se deslocar até **REDE** e prima **OK**.
- 3 Prima os botões de navegação para se deslocar até à definição ou opção pretendida e prima **OK**.
	- Para voltar ao nível anterior, prima **BACK (RETROCE-DER)**.
- 4 Quando tiver terminado, prima **EXIT (SAIR)**. Quando voltar ao menu anterior, prima **BACK (RETROCE-DER)**.

As definições de opção disponíveis são descritas em seguida:

![](_page_47_Picture_8.jpeg)

![](_page_47_Picture_130.jpeg)

# **NOTA**

· O menu de definição de rede não estará disponível até que o monitor esteja ligado à rede física.

# <span id="page-48-0"></span>**EFECTUAR AS LIGAÇÕES**

Ligue vários dispositivos externos às portas do painel posterior do monitor.

- 1 Localize o dispositivo externo que pretende ligar ao monitor conforme demonstrado na seguinte ilustração.
- 2 Verifique o tipo de ligação do dispositivo externo.
- 3 Veja a ilustração adequada e verifique os pormenores da ligação.

![](_page_48_Figure_6.jpeg)

**NOTA**

Se ligar um dispositivo de jogos ao Monitor, utilize o cabo fornecido com o dispositivo de jogos.

# <span id="page-49-0"></span>**Ligar a um receptor HD, leitor de DVD ou videogravador**

Ligue um receptor HD, leitor de DVD ou videogravador ao monitor e seleccione o modo de entrada adequado.

# <span id="page-49-1"></span>**Ligação HDMI**

Transmite os sinais digitais de vídeo e áudio de um dispositivo externo para o monitor. Ligue o dispositivo externo ao monitor com o cabo HDMI, conforme demonstrado nas seguintes ilustrações.

![](_page_49_Figure_5.jpeg)

# **NOTA**

- Utilize um cabo HDMI™ de alta velocidade.
- Os cabos HDMI™ de alta velocidade são testados para transmitir um sinal de HD até 1080p e superior.
- Nota: Dolby Digital não suportado.

# **CUIDADO**

![](_page_49_Picture_11.jpeg)

• Ao ligar um cabo HDMI tal como indicado na figura, remova o parafuso no conector HDMI.

# **Ligação DVI - HDMI**

Transmite os sinais digitais de vídeo de um dispositivo externo para o monitor. Ligue o dispositivo externo ao monitor com o cabo DVI-HDMI, conforme demonstrado nas seguintes ilustrações. Para transmitir um sinal de áudio, ligue um cabo de áudio opcional.

![](_page_49_Picture_15.jpeg)

# <span id="page-50-1"></span><span id="page-50-0"></span>**Ligação AV**

Transmite os sinais digitais de vídeo e áudio de um dispositivo externo para o monitor. Ligue o dispositivo externo ao monitor com o cabo HDMI, conforme demonstrado nas seguintes ilustrações.

![](_page_50_Figure_3.jpeg)

# **Ligar à rede LAN**

# **Ligação LAN**

Ligue o cabo LAN.

A Através de um router(mudar de hub)

![](_page_50_Figure_8.jpeg)

B Através da Internet.

# <span id="page-50-2"></span>**Ligação a um USB**

Ligue um dispositivo de armazenamento USB, como por exemplo uma memória flash USB, uma unidade de disco rígido externa, um leitor MP3 ou um leitor de cartões de memória USB, ao monitor e aceda ao menu USB para utilizar vários tipos de ficheiros multimédia. "**Ligar dispositivos de armazenamento USB**" em **[Consulte a p.29](#page-28-1)** e "**Procurar ficheiros**" em **[Consulte a p.30](#page-29-1)**

![](_page_50_Figure_12.jpeg)

# <span id="page-51-0"></span>**Monitores Daisy Chain**

Use esta função para compartilhar o sinal de vídeo RGB com outros monitores sem ter que usar uma caixa separada de derivador de sinal.

• Para utilizar produtos diferentes ligados uns aos outros, ligue uma extremidade do cabo de entrada do sinal (cabo de sinal D-Sub de 15 pinos) ao conector SAÍDA RGB do produto 1 e ligue a outra extremidade ao conector ENTRADA RBG dos outros produtos.

# **Cabo RGB**

![](_page_51_Figure_5.jpeg)

# **Cabo DVI**

![](_page_51_Figure_7.jpeg)

# **NOTA**

- y Em caso de ligação múltipla de entrada/saída do formato de cascata, não é recomendável a perda de cabos.
- Uma vez que a qualidade da imagem pode diminuir quando vários monitores estão ligados, recomendamos que utilize um amplificador.

# <span id="page-52-0"></span>**RESOLUÇÃO DE PROBLEMAS**

# **Geral**

### **Não aparece imagem.**

![](_page_52_Picture_118.jpeg)

![](_page_52_Picture_5.jpeg)

- Frequência vertical: para permitir ao utilizador ver o monitor, a imagem do ecrã deve ser modificada dezenas de vezes a cada segundo, como uma lâmpada fluorescente. A frequência vertical ou velocidade de actualização são as vezes por segundo que a imagem é modificada. A unidade é Hz.
- y Frequência horizontal: O intervalo horizontal é o tempo de apresentação de uma linha vertical. Quando 1 é dividido pelo intervalo horizontal, o número de linhas horizontais apresentadas a cada segundo pode ser tabulado como a frequência horizontal. A unidade é kHz.

### **A imagem do ecrã parece anormal.**

![](_page_53_Picture_227.jpeg)

### **É apresentada uma imagem final no equipamento.**

![](_page_53_Picture_228.jpeg)

### **A função de áudio não funciona.**

![](_page_53_Picture_229.jpeg)

### **A cor do ecrã é anormal.**

![](_page_53_Picture_230.jpeg)

# <span id="page-54-0"></span>**ESPECIFICAÇÕES**

![](_page_54_Picture_203.jpeg)

### **\* Aplicável apenas a modelos que suportam colunas.**

![](_page_54_Picture_204.jpeg)

As especificações do produto acima indicadas podem ser alteradas sem aviso prévio devido à actualização das funções do produto.

### **Modo suportado PC**

![](_page_55_Picture_171.jpeg)

1 a 9: Modo RGB \* : Modo HDMI/DVI

### **Modo DTV**

![](_page_55_Picture_172.jpeg)

# <span id="page-56-0"></span>**CONTROLE DE RS-232**

- · Utilize este método para ligar vários produtos a um único PC. Pode controlar vários produtos de uma só vez, ligando-os a um único PC.
- No menu Opção, Definir ID deve estar entre 1 e 225 sem ser duplicada.

# **Ligação do cabo**

Ligue o cabo RS-232C, conforme indicado na imagem.

y O protocolo RS-232C é utilizado para estabelecer comunicação entre o PC e o produto. Pode ligar ou desligar o produto, seleccionar uma fonte de entrada ou ajustar o menu OSD no PC. Este monitor apresenta duas portas RS-232. Uma de entrada e uma de saída. Isso permite conectar monitores com corrente margarida sem ter que usar uma caixa de derivador.

![](_page_56_Figure_7.jpeg)

**NOTA** 15 mm ou menos

![](_page_56_Figure_9.jpeg)

- Utilize cabos RS-232C conforme indicado na imagem.
	- Se for utilizado um cabo maior do que aquele apresentado na imagem no conector, a ligação poderá não ficar nas melhores condições possíveis devido a interferências entre os cabos.

# **Configurações RS-232C**

![](_page_56_Figure_13.jpeg)

![](_page_56_Picture_14.jpeg)

# **Parâmetro de comunicação**

- y Taxa de transmissão: taxa de transmissão de 9600 (UART)
- Comprimento de dados: 8 bits
- Bit de paridade: nenhum
- Bit de paragem: 1 bit
- Controlo de fluxo: nenhum
- Código de comunicação: código ASCII
- Utilize um cabo transversal (inverso).

# **Lista de referência de comandos**

![](_page_57_Picture_446.jpeg)

![](_page_58_Picture_163.jpeg)

# **Protocolo de transmissão/recepção**

### Transmissão [Comando1][Comando2][ ][Definir ID][ ][Dados][Cr]

- [Comando 1]: o primeiro comando para controlar o aparelho.
- [Comando 2]: o segundo comando para controlar o aparelho.
- [Definir ID]: Definir ID quer comunicar com o aparelho. O comando para teste é 00.
- [DADOS]: informação passada para o aparelho.
- y [Cr]: mudança de linha. Código ASCII "0x0D".
- y [ ]: Código ASCII espaço "0 x 20".

### Confirmação [a][ ][Definir ID][ ][OK/NG][Data][x]

- y Da mesma forma, se outras funções transmitem dados "FF" baseados neste formato, o retorno de dados de Confirmação apresenta o estado relativo a cada função.
- · Nota: neste modo, o monitor irá enviar a confirmação depois de finalizar o processo de ligação. Poderá haver um atraso entre o comando e a confirmação.
- Consulte "Mapeamento real de dados" para dados hexadecimais até dados decimais.
- · Não será enviado nenhum sinal de confirmação para o monitor se o sinal de transmissão de Definir ID for definido para "00"(=0x00).

# **Protocolo de transmissão/recepção**

### **01. Alimentação (Comando: k a)**

Controla o estado ligado/desligado do monitor.

### Transmissão

[k][a][ ][Definir ID][ ][Dados][Cr]

Dados 00: Desligado 01: Ligado

### Confirmação

### [a][ ][Definir ID][ ][OK/NG][Dados][x]

- \* Da mesma forma, se outras funções transmitem dados "FF" baseados neste formato, o retorno de dados de Confirmação apresenta o estado relativo a cada função.
- \* Nota: nestes modos, o monitor enviará a confirmação depois de finalizar o processo de ligação. Pode haver um atraso entre o comando e a confirmação.
- \* Consulte "Mapeamento real de dados" para dados hexadecimais até dados decimais.

### **02. Selecção de entrada (Comando: x b)**

Para seleccionar a fonte de entrada para o monitor. **Transmissão** 

[x][b][ ][Definir ID][ ][Dados][Cr]

Dados 40: Componentes

60: RGB PC

90: HDMI

91: DVI

### Confirmação [b][ ][Definir ID][ ][OK/NG][Dados][x]

\* Utilize esta função de acordo com o seu modelo.

### **04. Sem som - Volume (Comando: k e)**

Para ligar/desligar ecrã sem som.

### Transmissão

### [k][e][ ][Definir ID][ ][Dados][Cr]

Dados 0 : Sem Som - Volume ligado (Volume desligado)

> 1: Sem som - Volume desligado (Volume ligado)

Confirmação

[e][ ][Definir ID][ ][OK/NG][Dados][x]

### **05. Controlo do volume (Comando: k f)** Permite ajustar o volume. Também pode ajustar o volume com os botões de volume no controlo remoto.

### Transmissão

[k][f][ ][Definir ID][ ][Dados][Cr]

Dados 00 a 64: Volume 0 a 100

\* Consulte "Mapeamento real de dados" para valores hexadecimais.

### Confirmação

[f][ ][Definir ID][ ][OK/NG][Dados][x]

### **03. Proporção (Comando : k c)**

Para ajustar o formato do ecrã.

### **Transmissão**

### [k][c][ ][Definir ID][ ][Dados][Cr]

Dados 01: 4:3

- 02: 16:9
- $04:7$  nom
	- 09: Just Scan (720p ou mais) 10 a 1F: Zoom Cinema 1 a 16
	-

Confirmação

[c][ ][Definir ID][ ][OK/NG][Dados][x]

### **06. Contraste (Comando: k g)**

Para ajustar o contraste do ecrã. Também pode ajustar o contraste no menu IMA-GEM.

### Transmissão

[k][g][ ][Definir ID][ ][Dados][Cr]

Dados 00 a 64: Contraste 0 a 100

### Confirmação

[g][ ][Definir ID][ ][OK/NG][Dados][x]

### **07. Luminosidade (Comando: k h)** Para ajustar a luminosidade do ecrã. Também pode ajustar o contraste no menu IMA-GEM. Transmissão [k][h][ ][Definir ID][ ][Dados][Cr] Dados 00 a 64: Luminosidade 0 a 100 Confirmação [h][ ][Definir ID][ ][OK/NG][Dados][x]

### **11. Seleccionar OSD (Comando: k l)** Para seleccionar OSD (Informação no ecrã) ligado/ desligado. Transmissão

[k][l][ ][Definir ID][ ][Dados][Cr] Dados 00: OSD desligado 01: OSD ligado Confirmação

[I][ ][Definir ID][ ][OK/NG][Dados][x]

### **08. Cor (Comando: k i)**

Para ajustar a cor do ecrã. Também pode ajustar o contraste no menu IMA-GEM.

### Transmissão

[k][i][ ][Definir ID][ ][Dados][Cr]

Dados 00 a 64: Cor 0 a 100

Confirmação

[i][ ][Definir ID][ ][OK/NG][Dados][x]

### **12. Agudos (Comando: k r)**

Para ajustar agudos. Também pode ajustar agudos no menu Áudio.

Transmissão [k][r][ ][Definir ID][ ][Dados][Cr]

Dados 00 a 64: Agudos 0 a 100

Confirmação

[r][ ][Definir ID][ ][OK/NG][Dados][x]

### **09. Tonalidade (Comando: k j)**

Para ajustar a tonalidade do ecrã. Também pode ajustar o contraste no menu IMA-GEM.

Também pode ajustar a tonalidade do ecrã na fonte de entrada AV e Componentes.

### Transmissão

[k][i][ ][Definir ID][ ][Dados][Cr]

Dados 00 a 64: Tonalidade 0 a 100 (R50 a G50)

Confirmação

[j][ ][Definir ID][ ][OK/NG][Dados][x]

**13. Graves (Comando: k s)**

Para ajustar graves. Também pode ajustar agudos no menu Áudio. Transmissão [k][s][ ][Definir ID][ ][Dados][Cr] Dados 00 a 64: Graves 0 a 100

Confirmação

[s][ ][Definir ID][ ][OK/NG][Dados][x]

### **10. Definição (Comando: k k)**

Para ajustar a definição do ecrã. Também pode ajustar o contraste no menu IMA-GEM.

Também pode ajustar a tonalidade do ecrã na fonte de entrada AV e Componentes.

Transmissão

[k][k][ ][Definir ID][ ][Dados][Cr]

Dados 00 a 64: Definição 0 a 100

### Confirmação

[k][ ][Definir ID][ ][OK/NG][Dados][x]

### **14. Balanço (Comando: k t)**

Para ajustar o balanço. Também pode ajustar agudos no menu Áudio.

### Transmissão [k][t][ ][Definir ID][ ][Dados][Cr]

Dados 00 a 64: Esquerda 50 para Direita 50 Confirmação

[t][ ][Definir ID][ ][OK/NG][Dados][x]

### **15. Temp. cor (Comando: x u)**

Para ajustar a temp. cor.

Também pode ajustar temp. cor no menu Imagem.

**Transmissão** [x][u][ ][Definir ID][ ][Dados][Cr]

Dados 00 a 64: Quente 50 para Frio 50

Confirmação

[u][ ][Definir ID][ ][OK/NG][Dados][x]

# **19. Chave (Comando: m c)**

Permite enviar o código de controlo remoto IV. Transmissão

[m][c][ ][Definir ID][ ][Dados][Cr]

Dados CÓDIGO DE CHAVE IV Confirmação

[c][ ][Definir ID][ ][OK/NG][Dados][x]

**20. Modo mosaico (Comando: d d)** Para seleccionar um modo mosaico.

[d][d][ ][Definir ID][ ][Dados][Cr]

[d][ ][Definir ID][ ][OK/NG][Dados][x]

Transmissão

Confirmação

Dados 00: Desligado 01: Ligado

Quando o monitor estiver no modo de espera, o monitor será ligado apenas se premir o botão Alimentação do controlo remoto.

### **16. Método ISM (Comando: j p)**

Para seleccionar o método ISM de forma a evitar ter um resquício de imagem fixa no ecrã.

### **Transmissão**

[j][p][ ][Definir ID][ ][Dados][Cr]

Dados 04: Lavagem de brancos

08: Normal

20: Lavagem de cor

Confirmação [p][ ][Definir ID][ ][OK/NG][Dados][x]

# **17. Poupança de Energia (Comando: j q)**

Para controlar a função de poupança de energia.

### Transmissão

[j][q][ ][Definir ID][ ][Dados][Cr]

- Dados 00: Desligado
	- 01: Mínimo
	- 02: Médio
	- 03. Máximo
	- 05. Desligar imagem

### Confirmação [q][ ][Definir ID][ ][OK/NG][Dados][x]

- **21. Posição mosaico H (Comando: d e)** Permite definir a posição horizontal.
	- Transmissão

[g][e][ ][Definir ID][ ][Dados][Cr]

Dados 00 a 64: Esquerda Máx. para Direita Máx. Confirmação [e][ ][Definir ID][ ][OK/NG][Dados][x]

### **18. Configuração automática (Comando: j u)**

Para ajustar a posição da imagem e minimizar a vibração da imagem automaticamente. A Configuração automática apenas funciona no modo RGB-PC.

Transmissão [i][u][ ][Definir ID][ ][Dados][Cr] Dados 01: Definir Confirmação [u][ ][Definir ID][ ][OK/NG][Dados][x]

### **22. Posição mosaico V (Comando : d f)** Permite definir a posição vertical. Transmissão [d][f][ ][Definir ID][ ][Dados][Cr]

Dados 23 a 41: Inferior Máx. para Superior Máx. Confirmação [f][ ][Definir ID][ ][OK/NG][Dados][x]

**23. Tamanho mosaico H (Comando: d g)** Permite definir o tamanho Horizontal.

Transmissão

[d][g][ ][Definir ID][ ][Dados][Cr]

Dados 00 a 64: Mín. até Máx.

Confirmação [q][ ][Definir ID][ ][OK/NG][Dados][x]

**24. Modo Natural (no Modo mosaico) (Comando: d j)** Permite atribuir o modo Mosaico Natural à função

**27. Mostrar tempo decorrido (Comando: d l)** Permite ler o tempo decorrido no painel.

Transmissão

[d][I][ ][Definir ID][ ][Dados][Cr]

Dados FF: Dados devem ser sempre ff em hexadecimal.

Confirmação

### [l][ ][Definir ID][ ][OK/NG][Dados][x]

\* Dados decorridos significa horas utilizadas em hexadecimal.

### **28. Colunas (Comando: d v)**

Permite ligar/desligar as colunas. Transmissão [d][v][ ][Definir ID][ ][Dados][Cr] Dados 00: Desligado 01: Ligado Confirmação [v][][Definir ID][][OK/NG][Dados][x]

**25. Modo de imagem (Comando: d x)**

[d][j][ ][Definir ID][ ][Dados][Cr] Dados 00: Desligado 01: Ligado

[j][ ][Definir ID][ ][OK/NG][Dados][x]

Permite seleccionar o modo de imagem.

Transmissão

Tiling (Mosaico). **Transmissão** 

Confirmação

### [d][x][ ][Definir ID][ ][Dados][Cr]

- Dados 00: Intenso
	- 01: Padrão (Utilizador)
	- 02. Cinema
	- 03. Desporto
	- 04: Jogo

Confirmação

[x][ ][Definir ID][ ][OK/NG][Dados][x]

### **29. Função de espera (Comando: f f)** Permite definir a função de espera.

Transmissão

### [f][f][][Definir ID][][Dados][Cr]

- Dados 00: Desligado 01: 10 min. 02: 20 min. 03: 30 min.
	- 04: 60 min.
	- 05: 90 min.
	- 06: 120 min.
	- 07: 180 min.
	- 08: 240 min.

### Confirmação

[f][ ][Definir ID][ ][OK/NG][Dados][x]

### **26. Modo de som (Comando: d y)**

Permite seleccionar o modo de som.

### Transmissão

[d][y][ ][Definir ID][ ][Dados][Cr]

### Dados 01: Padrão

- 02: Música
	- 03: Cinema
	- 04: Desporto
	- 05. Jogo

Confirmação [y][ ][Definir ID][ ][OK/NG][Dados][x]

### **30. Power On - atraso (Comando: f h)**

Permite definir o atraso de programação depois de ligar a alimentação (unidade: segundo).

### Transmissão

[f][h][][Definir ID][][Dados][Cr]

Dados 00 a 64: Graves 0 a 100 seg.

### Confirmação

[h][ ][Definir ID][ ][OK/NG][Dados][x]

### **31. Idioma (Comando: f i)** Permite definir o idioma para OSD. **Transmissão** [f][i][ ][Definir ID][ ][Dados][Cr]

Dados 00: Coreano

- 01: Chinês
- 02: Japonês 03: Inglês
- 04: Francês
- 05: Alemão
- 06: Italiano
- 07: Português
- 08: Espanhol(EU)
- 09: Russo

Confirmação [i][ ][Definir ID][ ][OK/NG][Dados][x]

**32. Reiniciar (Comando: f k)** Executar as funções de Imagem, Ecrã e Definição de fábrica.

### **Transmissão**

[f][k][ ][Definir ID][ ][Dados][Cr]

Dados 00: Repor imagem 01: Reiniciar o ecrã 02: Definição de fábrica

Confirmação

**33. Posição H (Comando: f q)**

desligado. Transmissão

Confirmação

Permite definir a posição horizontal.

[f][q][][Definir ID][][Dados][Cr]

[q][ ][Definir ID][ ][OK/NG][Dados][x]

\* Esta função apenas funciona no modo Mosaico

Dados 00 a 64: Esquerda 50 para Direita 50

[k][ ][Definir ID][ ][OK/NG][Dados][x]

### **34. Posição V (Comando f r)**

Permite definir a posição vertical. \* Esta função apenas funciona no modo Mosaico desligado.

### Transmissão

[f][r][ ][Definir ID][ ][Dados][Cr]

Dados 23 a 41: Inferior 15 para Superior 15.

Confirmação [r][ ][Definir ID][ ][OK/NG][Dados][x]

### **35. Tamanho H (Comando: f s)**

Permite definir o tamanho Horizontal.

\* Esta função apenas funciona no modo Mosaico desligado.

### **Transmissão**

[f][r][][Definir ID][][Dados][Cr]

Dados 00 a 64: Tamanho -50 a +50

Confirmação [s][ ][Definir ID][ ][OK/NG][Dados][x]

### **36. Controlo da VENTOINHA (Comando: d o)**

Permite ligar/desligar o controlo da ventoinha. \* Esta função apenas funciona no modo Mosaico desligado.

### Transmissão

[d][o][ ][Definir ID][ ][Dados][Cr]

- Dados 00: Auto 01: Ligado
	- 02: Manual

### Confirmação

[o][][Definir ID][][OK/NG][Dados][x]

# **PORTUGUES**

### **37. Verificar avarias na VENTOINHA (Comando: d w )** Permite ligar/desligar o controlo da ventoinha.

\* Esta função apenas funciona no modo Mosaico desligado.

### Transmissão

### [d][w][ ][Definir ID][ ][Dados][Cr]

Dados FF: Dados devem ser sempre ff em hexadecimal.

### Confirmação

### [w][][Definir ID][][OK/NG][Dados][x]

Dados 00: Estado anormal 01: Estado normal

### **40. Versão do software (Comando: f z)**  Permite ler a versão do software.

### Transmissão

### [f][z][ ][Definir ID][ ][Dados][Cr]

Dados FF: Dados devem ser sempre ff em hexadecimal.

### Confirmação

[z][][Definir ID][][OK/NG][Dados][x]

### **41. Matriz lado a lado (Comando: d k )**

Para definir uma linha e uma coluna lado a lado.

### Transmissão

[d][k][ ][Definir ID][ ][Dados][Cr]

Dados 11 para FF: 1o. byte - valor Linha lado a lado 2o. byte - valor Coluna lado a lado

\* Se os Dados forem 00, 01 ou 10, esses comandos não funcionarão

### Confirmação [k][][Definir ID][][OK/NG][Dados][x]

### **38. Valor da temperatura (Comando: d n)**

Para ler a temperatura interior no monitor.

### Transmissão

[d][n][ ][Definir ID][ ][Dados][Cr]

Dados FF: Dados devem ser sempre ff em hexadecimal.

Confirmação

[n][ ][Definir ID][ ][OK/NG][Dados][x]

**42. ID lado a lado (Comando: d i )** Para definir ID lado a lado.

### Transmissão

### [d][i][ ][Definir ID][ ][Dados][Cr]

Dados 01 para E1: ID 01 a 225\*\* lado a lado FF: Ler ID lado a lado

\* Os dados não devem ser maiores do que (Linha lado a lado) x (Coluna lado a lado)

### Confirmação

### [i][][Definir ID][][OK/NG][Dados][x]

\* Será retornado NG se os Dados forem maiores do que (Linha lado a alado) x (Coluna lado a lado), com exceção de 0xFF.

### **39. N.º de série Verificar (Comando: f y)**

Permite ler os números de série.

### Transmissão

### [f][y][][Definir ID][][Dados][Cr]

Dados FF: Dados devem ser sempre ff em hexadecimal.

### Confirmação

[y][ ][Definir ID][ ][OK/NG][Dados][x]

![](_page_65_Picture_313.jpeg)

# <span id="page-66-0"></span>**LICENÇAS**

As licenças suportadas podem ser diferentes consoante o modelo. Para mais informações sobre as licenças, visite www.lg.com.

![](_page_66_Picture_3.jpeg)

HDMI, o logótipo HDMI e High-Definition Multimedia Interface são marcas comerciais ou marcas registadas da HDMI Licensing LLC.

![](_page_66_Picture_5.jpeg)

ACERCA DO VÍDEO DIVX: DivX® é um formato de vídeo digital criado pela DivX,Inc. Este é um dispositivo DivX Certified® oficial que reproduz vídeo DivX. Visite www.divx.com para mais informações e ferramentas do software para converter os seus ficheiros para vídeo DivX.

ACERCA DE DIVX VIDEO-ON-DEMAND: este dispositivo DivX Certified® tem de estar registado para reproduzir filmes DivX Video-on-Demand (VOD) adquiridos. Para obter o seu código de registo, localize a secção DivX VOD no menu de configurações do dispositivo. Aceda a vod.divx.com para obter mais informações sobre como concluir o seu registo.

"DivX Certified® reproduz vídeo DivX® e DivX Plus ™ em HD (H.264/MKV) até 1080p HD, incluindo conteúdo premium."

"DivX®, DivX Certified® e os logótipos associados são marcas comerciais da DivX, Inc. e são utilizados sob licença."

 Abrangidas por uma ou mais das seguintes patentes dos E.U.A.: 7,295,673; 7,460,668; 7,515,710; 7,519,274"

![](_page_66_Picture_11.jpeg)

Fabricado sob licença da Dolby Laboratories. "Dolby", bem como o símbolo D duplo, são marcas comerciais da Dolby Laboratories.

![](_page_67_Picture_0.jpeg)

Certifique-se de que lê as Precauções de segurança antes de utilizar o equipamento. Mantenha o manual do utilizador (CD) num local acessível para referência futura. O modelo e o número de série do equipamento situam-se na parte posterior e num lado do equipamento. Grave-o em baixo no caso de necessitar de assistência.

MODELO

N.º DE SÉRIE

ENERGY STAR is a set of powersaving guidelines issued by the U.S. Environmental Protection Agency(EPA).

![](_page_67_Picture_5.jpeg)

As an ENERGY STAR Partner LGE U. S. A.,Inc. has determined that this product meets the ENERGY STAR guidelines for energy efficiency.

O ruído temporário é normal durante a activação e desactivação deste dispositivo.